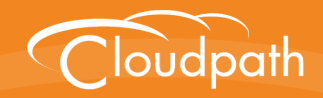

# **Cloudpath Enrollment System**

## Configuring Cloudpath to Integrate With a Ruckus Wireless LAN **Controller**

Software Release 5.0

December 2016

**Summary:** This document describes the system requirements and configuration details for integrating Ruckus SmartZone and Zone Director controllers with Cloudpath. **Document Type:** Configuration **Audience:** Network Administrator

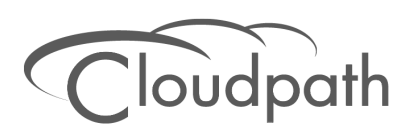

## **Configuring Cloudpath ES to Redirect Through a Ruckus Wireless LAN Controller**

**Software Release 5.0 December 2016**

Copyright © 2016 Ruckus Wireless, Inc. All Rights Reserved.

This document contains Ruckus Wireless confidential and proprietary information. It is not to be copied, disclosed or distributed in any manner, in whole or in part, without express written authorization of a Customer Advocacy representative of Ruckus Wireless, Inc. While the information in this document is believed to be accurate and reliable, except as otherwise expressly agreed to in writing, RUCKUS WIRELESS PROVIDES THIS DOCUMENT "AS IS" WITHOUT WARRANTY OR CONDITION OF ANY KIND, EITHER EXPRESS OR IMPLIED. The information and/or products described in this document are subject to change without notice.

ZoneFlex™, BeamFlex™, MediaFlex™, ChannelFly™, and the Ruckus Wireless logo are trademarks of Ruckus Wireless, Inc. All other brands and product names are trademarks of their respective holders.

Copyright © 2016 Ruckus Wireless, Inc. All rights reserved.

## **Configuring Cloudpath to Integrate With a Ruckus Wireless LAN Controller**

## **Cloudpath Security and Management Platform Overview**

Cloudpath Enrollment System (ES) software is a security and policy management platform that enables any IT organization to protect the network by easily and definitively securing users and their wired and wireless devices—while freeing those users and IT itself from the tyranny of passwords.

Available cloud-managed or as a virtual instance and priced per user, Cloudpath software lets IT do with one system what usually requires many, while easily and automatically integrating with existing access and network security infrastructure.

Cloudpath software consolidates and simplifies the deployment of multiple services that are typically disparate and complex to manage: Certificate Management, Policy Management and Device Enablement.

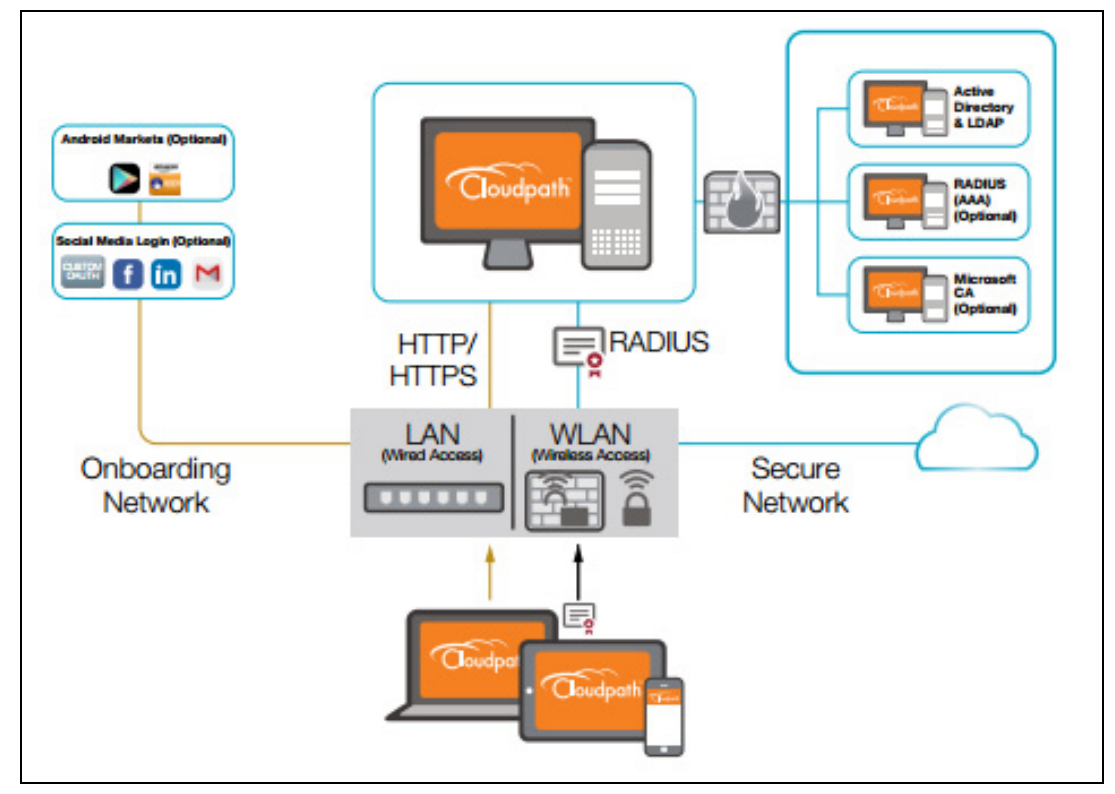

**FIGURE 1.** Cloudpath Security and Policy Management Platform

## **Configuring the Ruckus Wireless Controllers**

This document describes how to configure the Ruckus Zone Director and SmartZone controllers to integrate with the Cloudpath system, and includes the following steps:

- **•**[Set up the Cloudpath ES as an AAA Authentication Server](#page-3-0)
- **•**[Create AAA Accounting Server \(Optional\)](#page-4-0)
- **•**[Create Hotspot Services](#page-6-0)
- **•**[Set Up the Walled Garden](#page-7-0)
- **•**[Create the Onboarding SSID](#page-8-0)
- **•**[Create the Secure SSID](#page-11-0)

## <span id="page-3-0"></span>**Set up the Cloudpath ES as an AAA Authentication Server**

Create AAA authentication and accounting servers for the Cloudpath ES onboard RADIUS server. The following images show this configuration on the Ruckus Zone Director and SmartZone controllers.

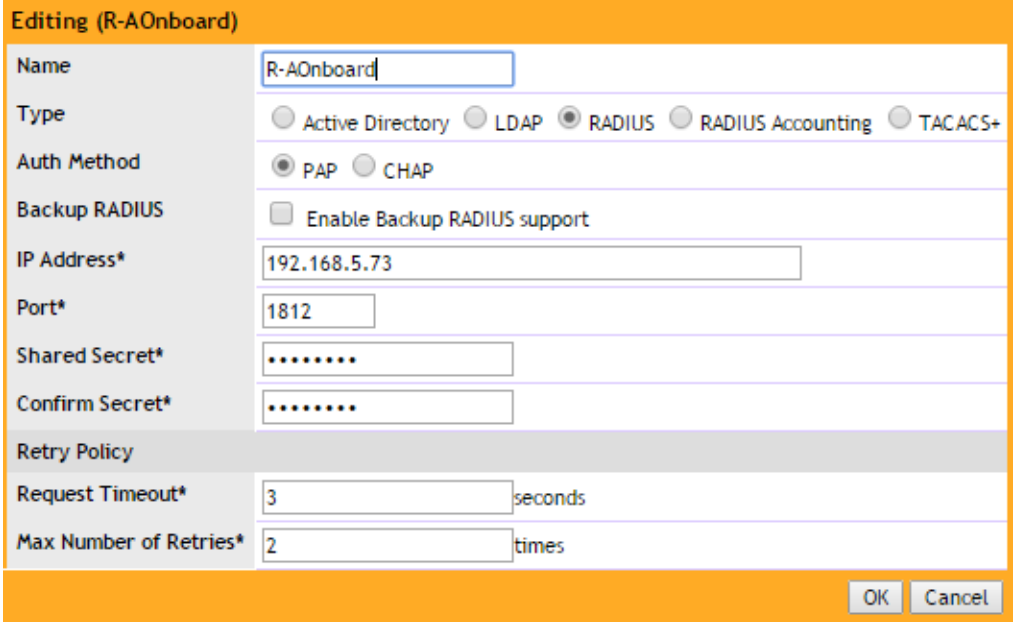

#### **FIGURE 2.** Create AAA Authentication Server on Zone Director

 $\mathcal{D}$ 

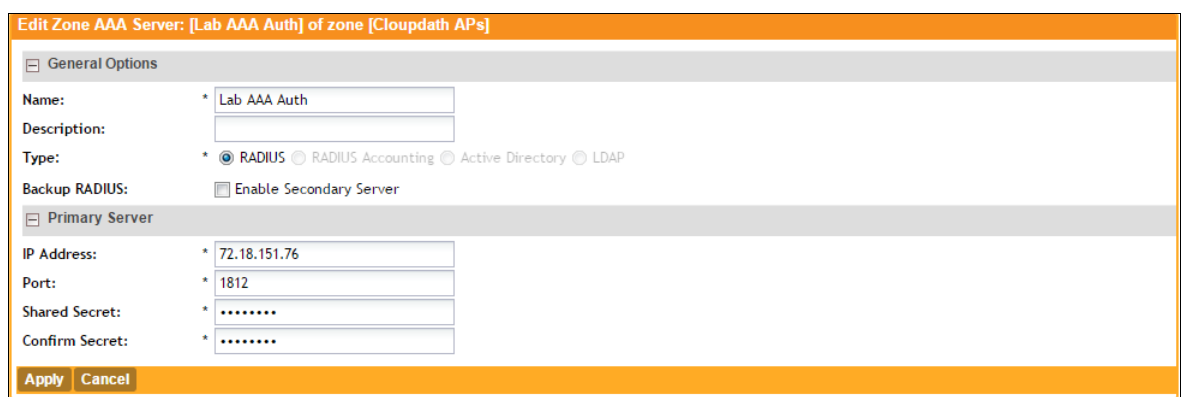

#### **FIGURE 3.** Create AAA Authentication Server SmartZone

Enter the following values for the **Authentication** Server:

- **1.** Name
- **2.** Type = RADIUS
- **3.** Auth Method = PAP
- **4.** IP address = The IP address of the Cloudpath ES.
- **5.** Port = 1812
- **6.** Shared Secret = This must match the shared secret for the Cloudpath ES onboard RADIUS server. (*Configuration > Advanced > RADIUS Server*).
- **7.** Leave the default values for the remaining fields.

## <span id="page-4-0"></span>**Create AAA Accounting Server (Optional)**

Use the same process to create the AAA Accounting Server.

Enter the following values for the **Accounting** Server:

- **1.** Name
- **2.** Type = RADIUS
- **3.** Auth Method = PAP
- **4.** IP address = The IP address of the Cloudpath ES.
- **5.** Port = 1813

#### **Note >>**

The Authentication server uses port 1812. The Accounting server uses port 1813.

- **6.** Shared Secret = This must match the shared secret for the Cloudpath ES onboard RADIUS server. (*Configuration > Advanced > RADIUS Server*).
- **7.** Leave the default values for the remaining fields.

#### **Run Authentication Test**

You can test the connection between the controller and the Cloudpath ES RADIUS server.

At the bottom of the AAA server page, there is a section called Test Authentication/Accounting Servers Settings.

#### **FIGURE 4.** Authentication Test Zone Director

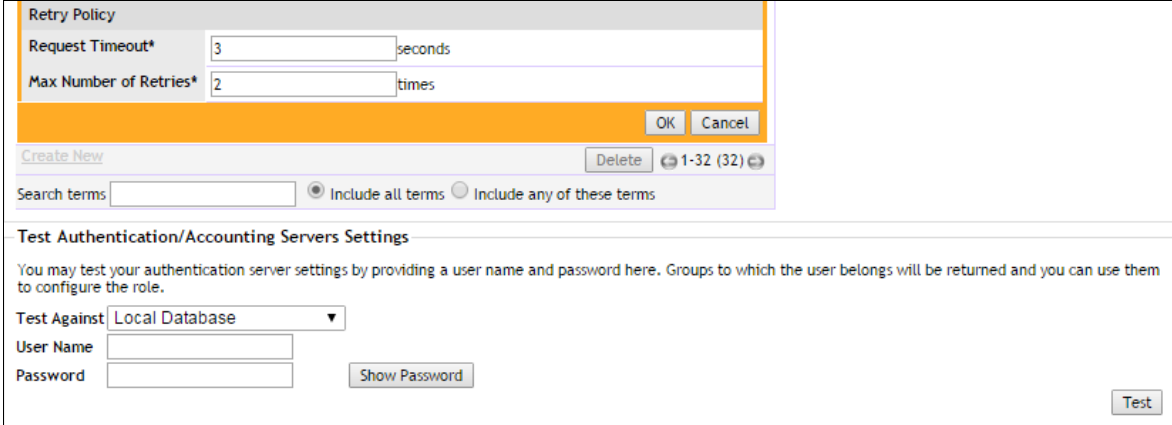

Enter a test User Name and Password and click the Test button on the bottom right of the page.

#### If you receive:

**Failed!** Invalid username or password

This means that connectivity was established.

If you run the auth test on the controller, you can get one of these responses:

- a) Failed! Connection timed out
- b) Failed! Invalid username and password
- c) Authentication Failed

this one means that connectivity was established

Failed! Invalid username and password

On the SmartZone controller, you are prompted to Test Authentication when you save a configuration for an AAA Authentication server.

**FIGURE 5.** Authentication Test SmartZone

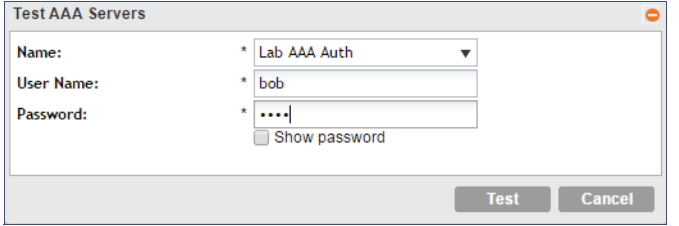

## <span id="page-6-0"></span>**Create Hotspot Services**

Enter the following values for the **Hotspot Service**:

- **1.** Navigate to Hotspot Services (Hotspot WISPr on SmartZone).
- **2.** Name the Hotspot Service.

#### **FIGURE 6.** Create Hotspot Service on Zone Director

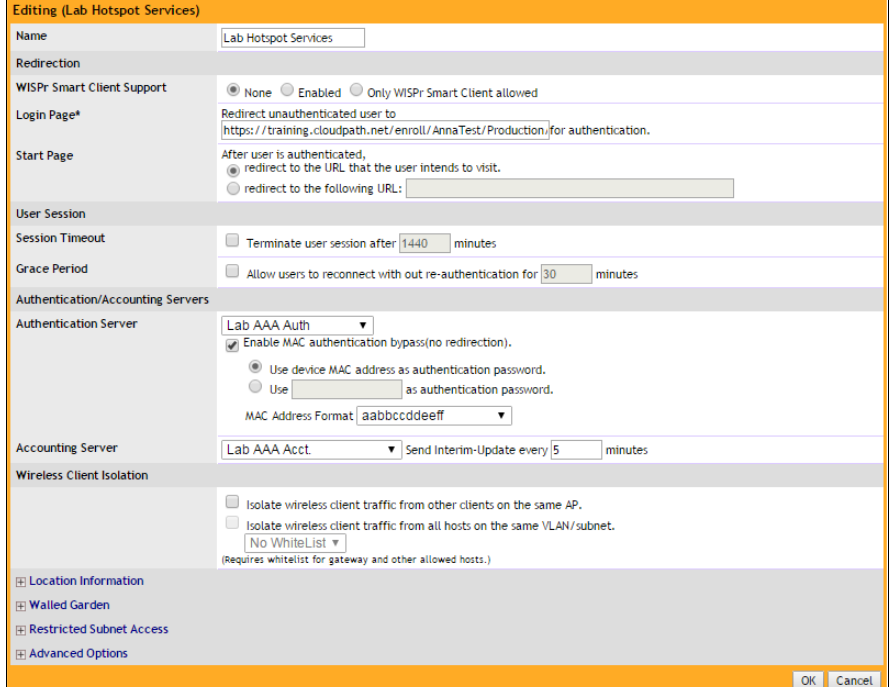

5

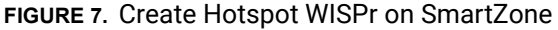

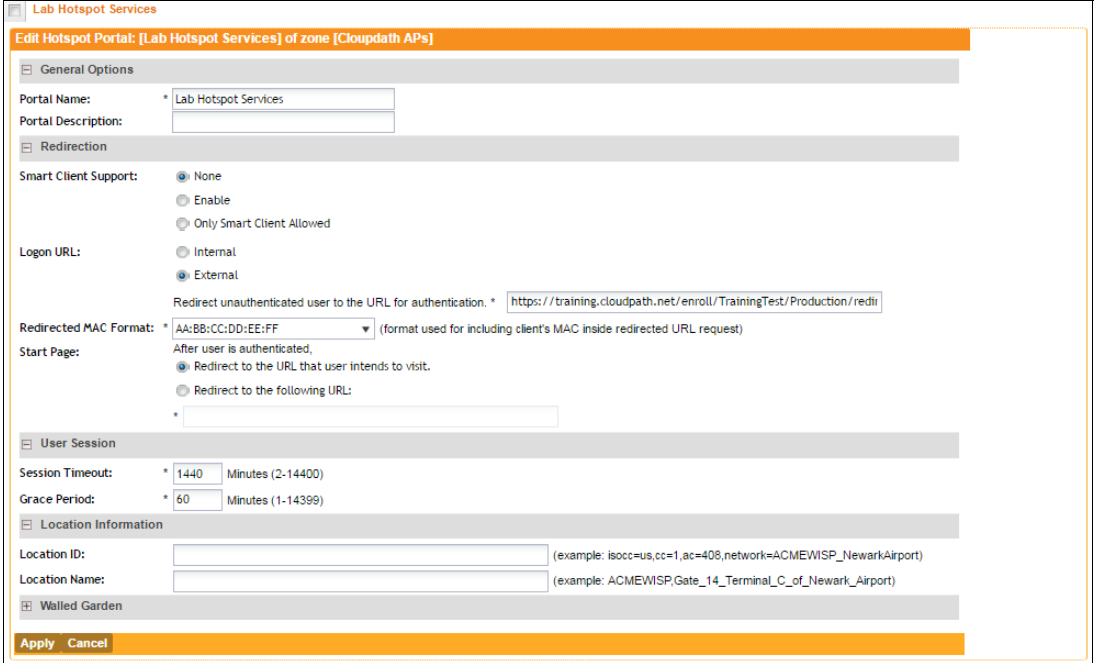

- **3.** Point the unauthenticated user to the Cloudpath redirect URL. Enter the WLAN Redirect URL, which can be found on the Cloudpath Admin UI Configure > Deploy page.
- **4.** Check Redirect to the URL that the user intends to visit.
- **5.** Select the Cloudpath RADIUS Authentication Server (ZoneDirector only).
- **6.** Enable MAC authentication bypass redirection (ZoneDirector only).
- **7.** Select Use device MAC address as authentication password.
- **8.** Select the Cloudpath RADIUS Accounting Server (ZoneDirector only).
- **9.** Leave the defaults for the remaining settings. Click OK.

## <span id="page-7-0"></span>**Set Up the Walled Garden**

Enter the following values for the Walled Garden:

**1.** On the *Hotspot Service* > *Configure* page, scroll to the bottom to the **Walled Garden** section below the Hotspot Service configuration created in the previous section.

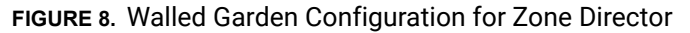

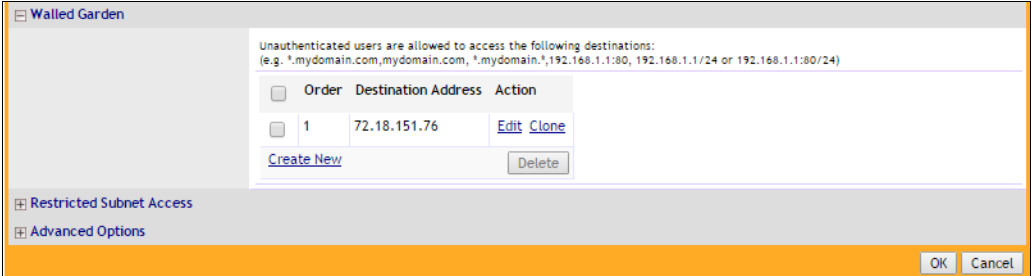

**FIGURE 9.** Walled Garden Configuration for SmartZone

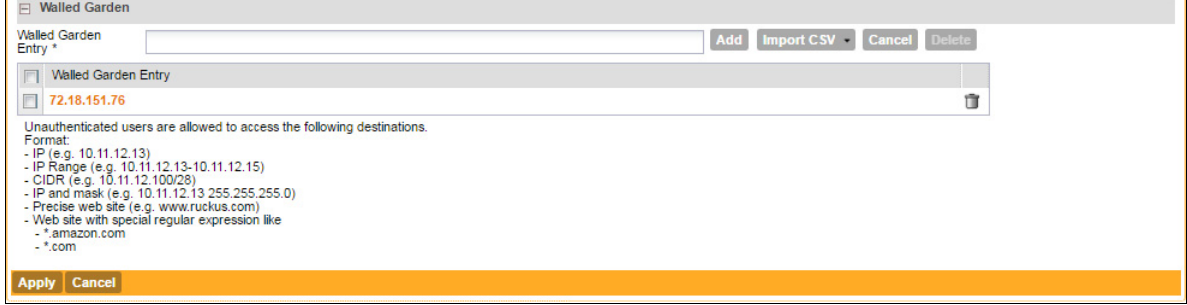

**2.** Include the DNS or IP address of the Cloudpath system and **Save** (or Apply)

## <span id="page-8-0"></span>**Create the Onboarding SSID**

Enter the following values for the onboarding SSID:

- **1.** Name the SSID.
- **2.** Type=Hotspot Service (WISPr).

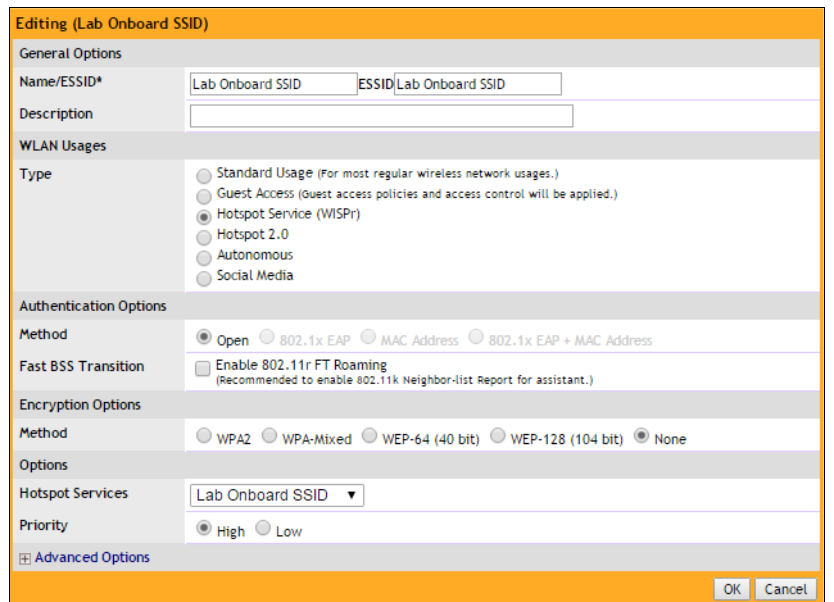

**FIGURE 10.** Onboarding SSID Configuration on Zone Director

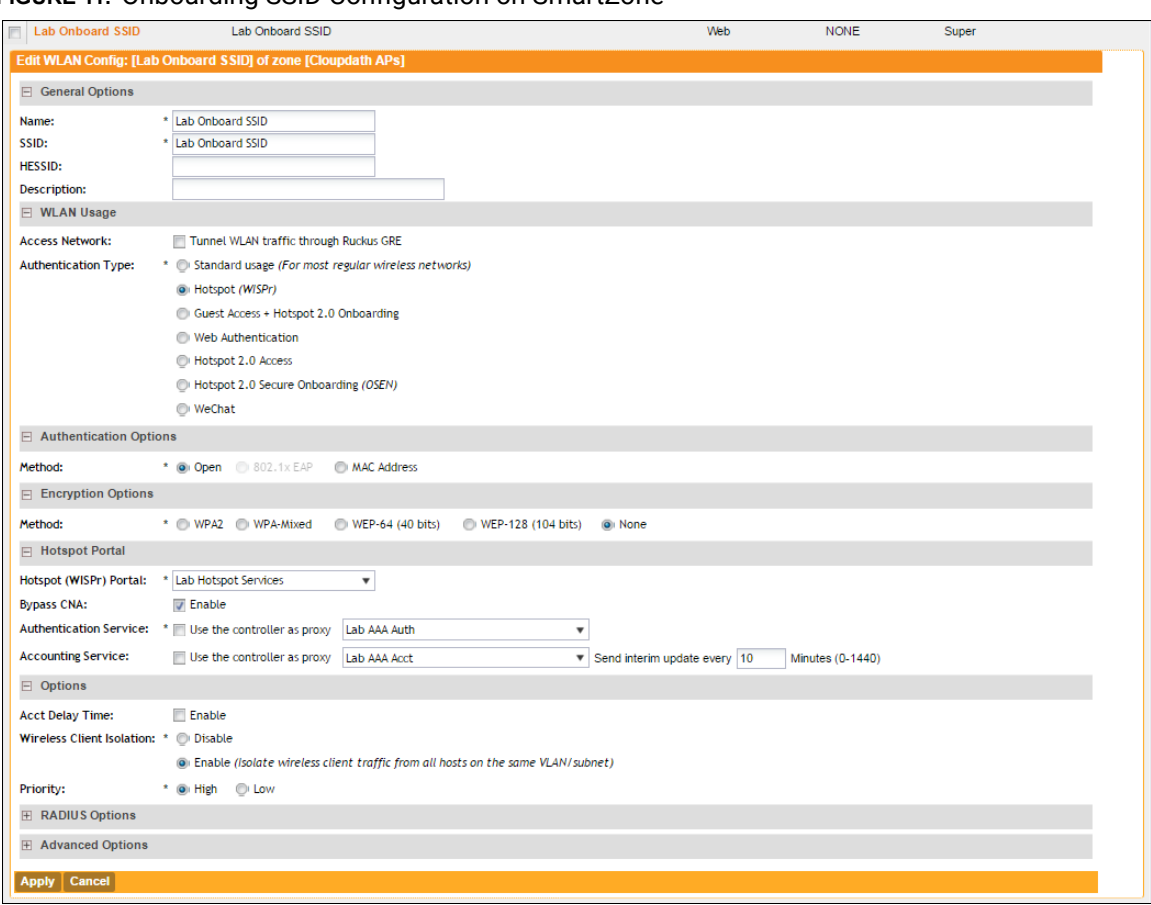

<span id="page-10-0"></span>**FIGURE 11.** Onboarding SSID Configuration on SmartZone

- **3.** Authentication Option Method=Open.
- **4.** Encryption Option Method=None.
- **5.** Select the Hotspot Service created in Task 2.
- **6.** Enable Bypass CNA.
	- **•**For ZoneDirector, this setting is at the bottom of the screen in the Bypass Apple CNA Feature section. Check the Hotspot service box.
	- **•**For SmartZone, this setting is in the Hotspot Portal Section.
- **7.** Select the Cloudpath RADIUS Authentication Server (SmartZone only).
- **8.** Select the Cloudpath RADIUS Accounting Server (SmartZone only).
- **9.** Leave the defaults for the remaining settings and click OK (or Apply).

### <span id="page-11-0"></span>**Create the Secure SSID**

Enter the following values for the secure SSID:

- **1.** Name the SSID.
- **2.** Type=Standard Usage.
- **3.** Authentication Option Method=802.1x EAP.
- **4.** Encryption Option Method=WPA2
- **5.** Encryption Option Algorithm=AES
- **6.** Select the Cloudpath RADIUS Authentication Server.
- **7.** Select the Cloudpath RADIUS Accounting Server (SmartZone only).
- **8.** Leave the defaults for the remaining settings and click OK (or Apply).

#### **FIGURE 12.** Configure Secure SSID on the ZoneDirector controller.

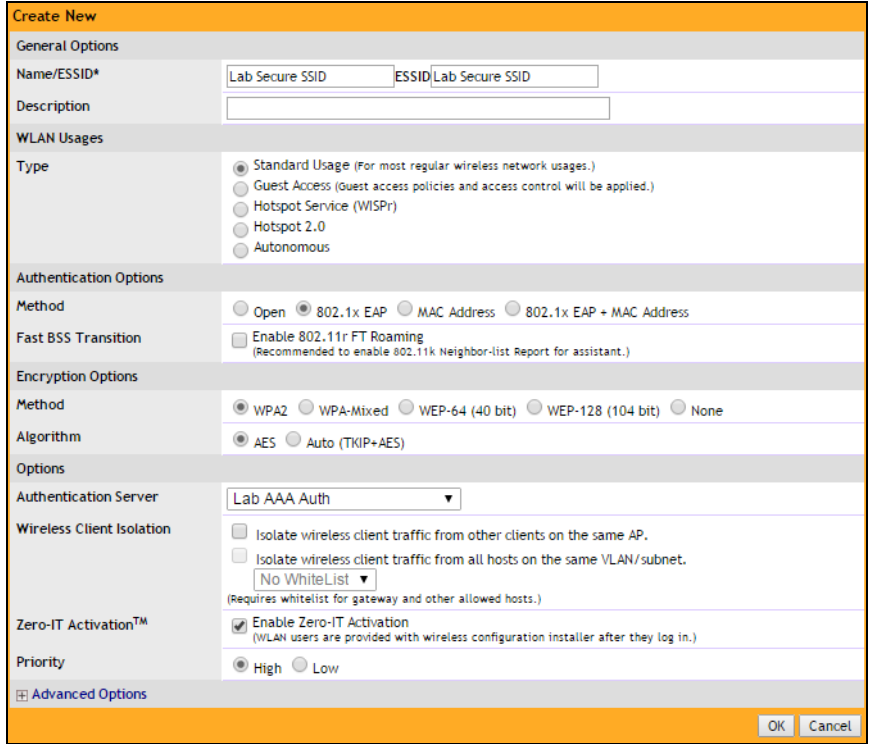

10

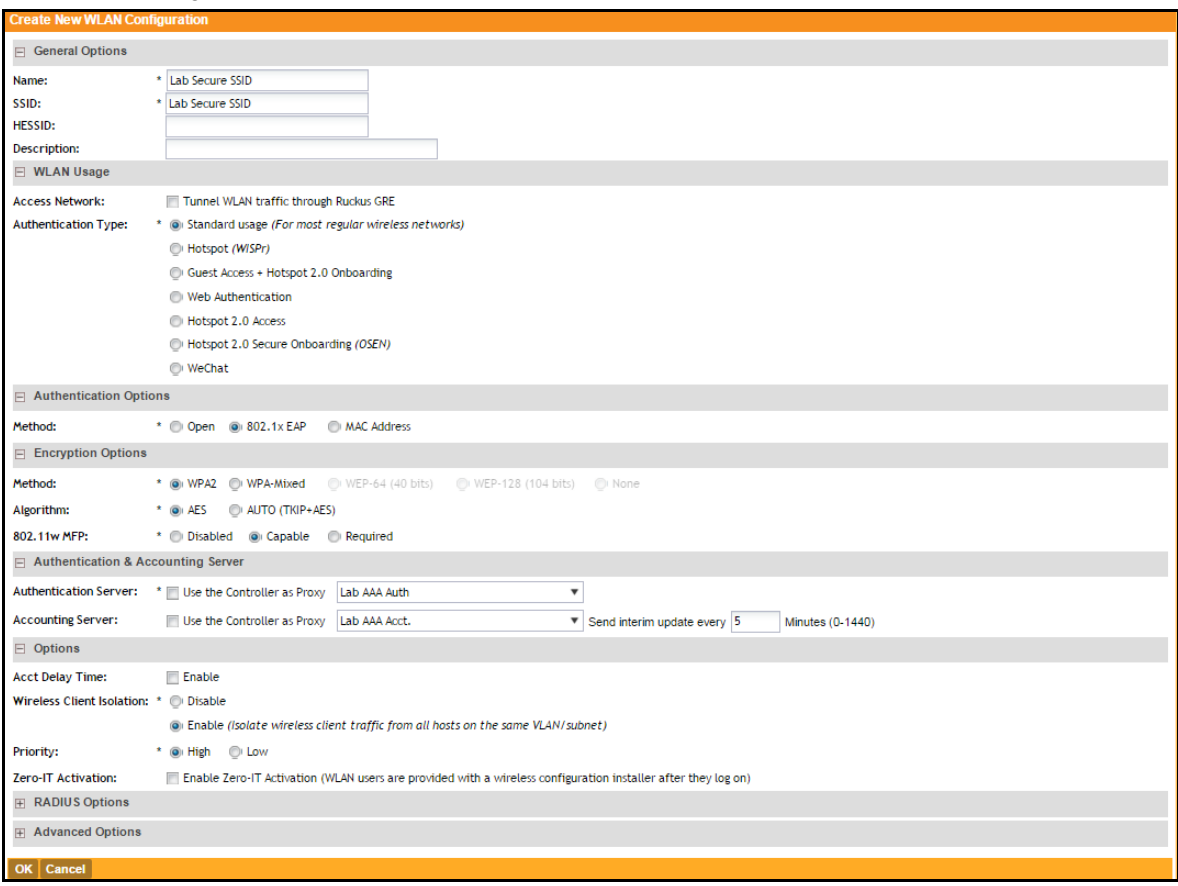

**FIGURE 13.** Configure Secure SSID on the SmartZone controller.

The SSIDs are now configured on the wireless LAN controller. When the user connects to the onboarding (open) SSID they are redirected to the Cloudpath web page. When the user successfully completes the enrollment process, they are migrated to the secure SSID.

#### **Select AAA Accounting Server for the WLAN on Zone Director Controller**

To use Cloudpath onboard RADIUS Accounting and Connection Tracking, the AAA Accounting server must be selected for the WLAN.

#### **Note >>**

RADIUS Accounting and Connection tracking status can be viewed on the Cloudpath system, *Configuration > Advanced > RADIUS Server.*

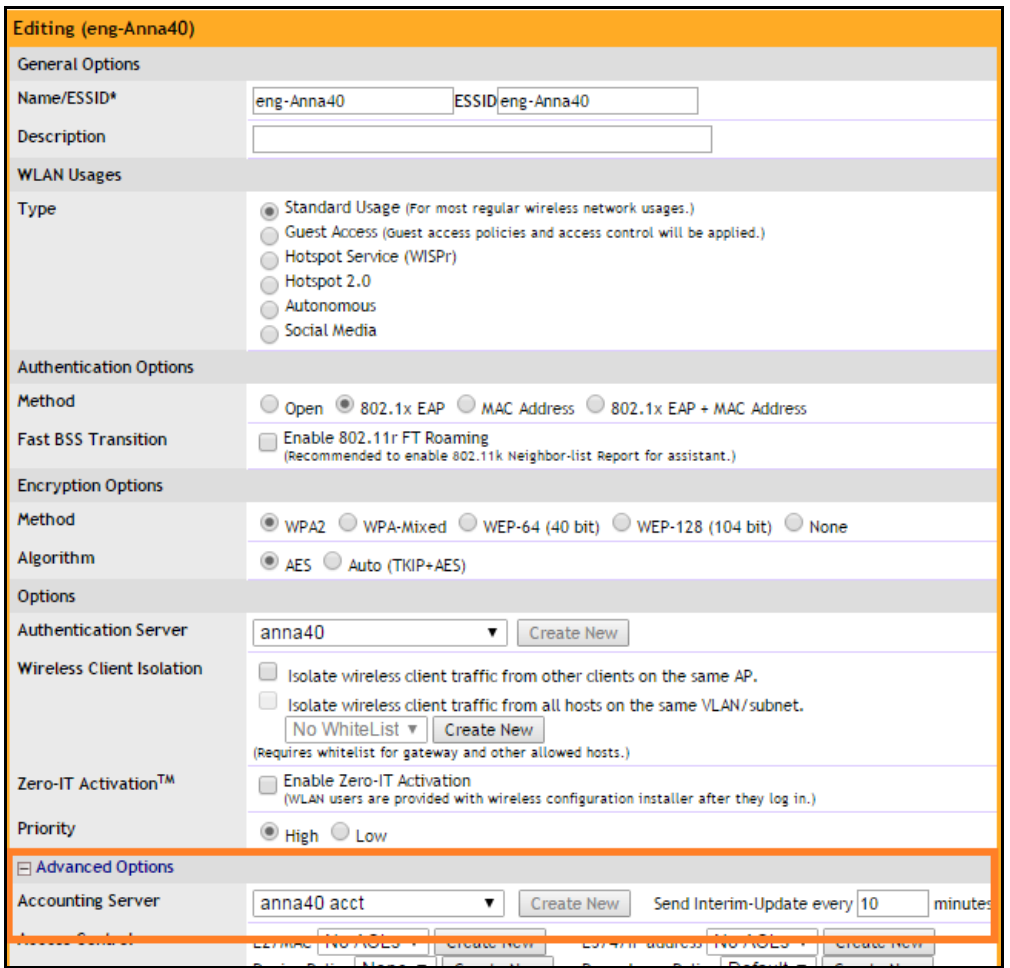

#### Select RADIUS Accounting server for the WLAN on Zone Director

- **1.** Scroll down to the Advanced Options section for the Secure SSID configured for Cloudpath.
- **2.** Expand Advanced Options.
- **3.** Select the AAA accounting server previously configured for Cloudpath.
- **4.** Leave the defaults for the remaining settings and click OK (or Apply).

#### **Select AAA Accounting Server for the WLAN on SmartZone Controller**

The AAA accounting server was selected during the Secure SSID configuration. No further action is required. See [Figure 11 on page 9.](#page-10-0)